# Delphi Trim Code File Loader Program - How To ...

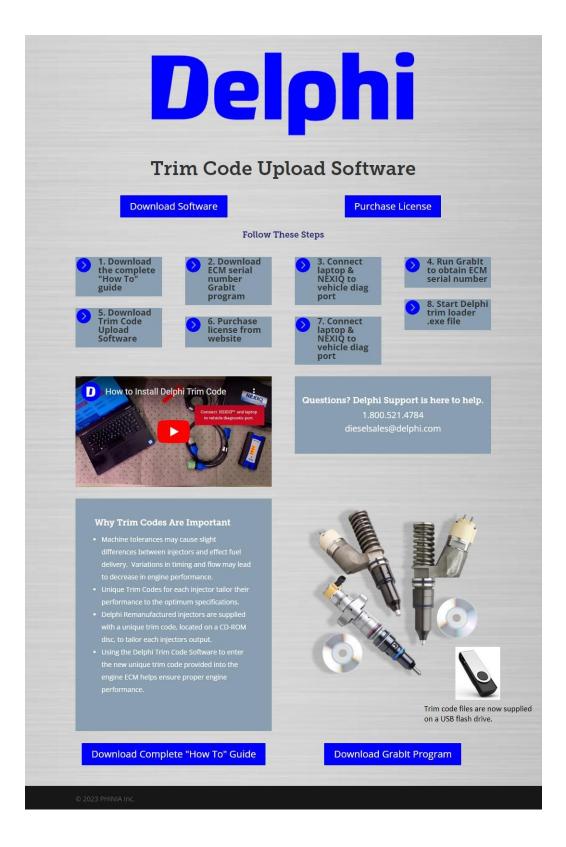

### **Table of Contents**

| Important Notes                                                                    | 2   |
|------------------------------------------------------------------------------------|-----|
| Downloading the Grabit and Delphi Trim Code File Loader Programs                   |     |
| Running the Program to view the engine ECM serial number                           | 2   |
| Purchasing the license number                                                      | 5   |
| Running the program to upload trim code files to the engine ECM                    | . 5 |
| Running the program to swap injectors that are already installed between cylinders | 11  |
| Troubleshooting                                                                    | 16  |
| Contact Information                                                                | 18  |

#### **Important Notes**

This program has been validated to be used on applications that can accept a Delphi reman injector or equivalent. If you have Caterpillar<sup>®</sup> Electronic Technician (Cat<sup>®</sup> ET) or another program that can upload trim code files, you do not need this program. To purchase a license to use the Delphi Trim Code File Loader program you will need to know the serial number of the engine <u>ECM</u>. To obtain the ECM serial number first download and run the Grabit program. The program will have limited functionality giving you visibility to the engine ECM serial number even though the license number hasn't been purchased.

The following required items must be installed before running the program to upload a trim code file:

- PC with at least 2GB RAM
- NEXIQ<sup>™</sup> USB Link or USB Link 2 with driver installed (from NEXIQ<sup>™</sup> web site)
- Delphi Trim Code File Loader program license purchased.

#### Downloading the Grabit and Delphi Trim Code File Loader Programs

Click on the appropriate icons from the Delphi web site to download the Grabit and Delphi Trim Code File Loader Programs.

Note: The file only needs to be downloaded once and can be reused. In future if there are any program revisions, it may need to be re-downloaded.

#### Running the Program to view the engine ECM serial number

**Note:** Before running the program ensure that your laptop computer is connected to the vehicle through the NEXIQ<sup>™</sup> interface box. You do not need to have an internet connection at this time.

Click on the file: GrabSN.exe

| I   | If this screen appears, <b>click</b> on <b>Run</b> .                                                                                                    |  |  |  |  |  |
|-----|----------------------------------------------------------------------------------------------------|--|--|--|--|--|
| Í   | Open File - Security Warning                                                                                                    |  |  |  |  |  |
|     | The publisher could not be verified. Are you sure you want to run this software?                                                                                                    |  |  |  |  |  |
|     | Name:rogram\Version Dec 7th\Delphi CAT\GrabSN.exe                                                                                                    |  |  |  |  |  |
|     | Publisher: Unknown Publisher                                                                                                    |  |  |  |  |  |
|     | Trans. Annelisekien                                                                                                    |  |  |  |  |  |
|     | Type: Application                                                                                                    |  |  |  |  |  |
|     | From: C:\Users\gz42s6\Documents\Scan Tools\Online                                                                                                    |  |  |  |  |  |
|     | <u>R</u> un Cancel                                                                                                    |  |  |  |  |  |
|     | ✓ Always ask before opening this file                                                                                                    |  |  |  |  |  |
|     | This file does not have a valid digital signature that verifies its publisher. You should only run software from publishers you trust.<br><u>How can I decide what software to run?</u> |  |  |  |  |  |
| 1 1 |                                                                                                    |  |  |  |  |  |

| Once this screen appears click on Grab It. |  |  |  |  |
|--------------------------------------------|--|--|--|--|
| Srab ECM SN                                |  |  |  |  |
| ECM Serial Number:                         |  |  |  |  |
| Grab It                                    |  |  |  |  |

| On this screen make the appropriate selections from the dropdown boxes. |          |  |  |  |  |
|-------------------------------------------------------------------------|----------|--|--|--|--|
| Select Connection                                                       |          |  |  |  |  |
| Vendor:                                                                 | <b>_</b> |  |  |  |  |
| Device:                                                                 | -        |  |  |  |  |
| Protocol:                                                               | <b>_</b> |  |  |  |  |
| ОК                                                                      | Cancel   |  |  |  |  |

| In this example, for Vendor <b>click</b> on <b>NEXIQ<sup>™</sup> Technologies USB-Link 2</b> . |  |  |  |  |  |
|------------------------------------------------------------------------------------------------|--|--|--|--|--|
| Select Connection                                                                              |  |  |  |  |  |
| Vendor:                                                                                        |  |  |  |  |  |
| Device:                                                                                        |  |  |  |  |  |
| Protocol:                                                                                      |  |  |  |  |  |
| OK Cancel                                                                                      |  |  |  |  |  |

| T | Then <b>click</b> on the appropriate Device. In this example <b>USB-Link 2</b> . |                                                                                          |   |  |  |  |
|---|----------------------------------------------------------------------------------|------------------------------------------------------------------------------------------|---|--|--|--|
| ſ | Select Connection                                                                | 1                                                                                        |   |  |  |  |
|   | Vendor:                                                                          | NEXIQ Technologies USB-Link 2                                                            | ] |  |  |  |
|   | Device:                                                                          | WiFi USB-Link 2                                                                          | ] |  |  |  |
|   | Protocol:                                                                        | WiFi USB-Link 2 ATEC-160 Baud<br>BT USB-Link 2 ATEC-160 Baud<br>USB-Link 2 ATEC-160 Baud |   |  |  |  |
|   | 0                                                                                | WiFi USB-Link 2<br>Bluetooth USB-Link 2                                                  |   |  |  |  |
|   |                                                                                  | USB-Link 2                                                                               |   |  |  |  |

| ٦ | Then <b>click</b> on the appropriate Protocol. In this example <b>SAE J1708 Protocol</b> . |                                                                    |   |   |  |  |
|---|--------------------------------------------------------------------------------------------|--------------------------------------------------------------------|---|---|--|--|
|   | Select Connection                                                                          | 1                                                                  |   |   |  |  |
|   | Vendor:                                                                                    | NEXIQ Technologies USB-Link 2                                      | • | [ |  |  |
|   | Device:                                                                                    | WiFi USB-Link 2                                                    | • |   |  |  |
|   | Protocol:                                                                                  | ALDL Pass-through Protocol<br>OBDII Protocol<br>ALDL 9600 Protocol | • | [ |  |  |
|   |                                                                                            | ALDL Pass-through Protocol<br>SAE J1708 Protocol                   |   |   |  |  |

| The ECM serial number will now be visible. Make note of it and then <b>click</b> the <b>X</b> at the upper right corner of the window to close the program. |  |  |  |
|----------------------------------------------------------------------------------------------------|--|--|--|
| Srab ECM SN                                                                                                    |  |  |  |
| Grab It                                                                                                    |  |  |  |

#### Purchasing the license number

**Click** on the appropriate icon from the Delphi web site to purchase a single ECM timed license. As part of the purchase process, you will need to key in the Engine **ECM serial number**. The purchase will be made utilizing PayPal. Note: You will receive an email acknowledgement of the purchase.

#### Running the program to upload trim code files to the engine ECM

**Note:** Before running the program to upload trim code files ensure that you have previously purchased the program license, are connected to internet, and that your laptop computer is connected to the vehicle through the NEXIQ<sup>TM</sup> interface box.

Click on the file: Delphi Trim Loader.exe

The program will search the online database to validate use of the program. If the sale took place within the last 3 months, the program will run, if no, it will say "There is no valid license file".

| If this screen appears, click on Run.                                                                                                    |          |  |  |  |
|----------------------------------------------------------------------------------------------------|----------|--|--|--|
| Open File - Security Warning                                                                                                    | ×        |  |  |  |
| The publisher could not be verified. Are you sure you w run this software?                                                                                               | rant to  |  |  |  |
| Name:ogram\Version Nov 18th\Delphi Trim Lo                                                                                                    | ader.exe |  |  |  |
| Publisher: Unknown Publisher                                                                                                    |          |  |  |  |
| Type: Application                                                                                                    |          |  |  |  |
| From: C:\Users\gz42s6\Documents\Scan Tools\C                                                                                                    | Online   |  |  |  |
| <u>R</u> un C                                                                                                    | ancel    |  |  |  |
| ☑ Al <u>w</u> ays ask before opening this file                                                                                                    |          |  |  |  |
| This file does not have a valid digital signature that verifies publisher. You should only run software from publishers yo <u>How can I decide what software to run?</u> |          |  |  |  |

Once this screen appears select the application from the dropdown box (C7, C13, or C15) then **click** on **Connect**. Note: The red dot indicates that the program is not currently connected to the ECM.

| 💋 Delphi | rim Loader      |                    | - • ×    |
|----------|-----------------|--------------------|----------|
| VIN:     |                 | Connec             | t        |
| Engine   | Serial Number:  |                    |          |
| ECM Ser  | ial Number:     | C7                 | <u>.</u> |
| Total M  | iles:           |                    |          |
| Total H  | ours:           |                    |          |
| Total F  | evs:            |                    |          |
|          | Load [Change]   | wap [Exchange]     |          |
| Injecto  | r Serial Number | File Version Times | 5 Loaded |
|          |                 |                    |          |
|          |                 |                    |          |
|          |                 |                    |          |
|          |                 |                    |          |
|          |                 |                    |          |
|          |                 |                    |          |
|          |                 |                    |          |
|          |                 |                    | -        |

| On this screen make the appropriate selections from the dropdown boxes. |          |  |  |  |  |
|-------------------------------------------------------------------------|----------|--|--|--|--|
| Select Connection                                                       |          |  |  |  |  |
| Vendor:                                                                 | •        |  |  |  |  |
| Device:                                                                 | <b>_</b> |  |  |  |  |
| Protocol:                                                               | •        |  |  |  |  |
| ОК                                                                      | Cancel   |  |  |  |  |

| In this example, for Vendor <b>click</b> on <b>NEXIQ<sup>™</sup> Technologies USB-Link 2</b> . |  |  |  |  |  |
|------------------------------------------------------------------------------------------------|--|--|--|--|--|
| Select Connection                                                                              |  |  |  |  |  |
| Vendor:                                                                                        |  |  |  |  |  |
| Device:                                                                                        |  |  |  |  |  |
| Protocol:                                                                                      |  |  |  |  |  |
| OK Cancel                                                                                      |  |  |  |  |  |

| T | Then <b>click</b> on the appropriate Device. In this example <b>USB-Link 2</b> . |                                                                                          |   |  |  |  |  |  |
|---|----------------------------------------------------------------------------------|------------------------------------------------------------------------------------------|---|--|--|--|--|--|
| ſ | Select Connection                                                                | 1                                                                                        |   |  |  |  |  |  |
|   | Vendor:                                                                          | NEXIQ Technologies USB-Link 2                                                            | ] |  |  |  |  |  |
|   | Device:                                                                          | WiFi USB-Link 2                                                                          | ] |  |  |  |  |  |
|   | Protocol:                                                                        | WiFi USB-Link 2 ATEC-160 Baud<br>BT USB-Link 2 ATEC-160 Baud<br>USB-Link 2 ATEC-160 Baud |   |  |  |  |  |  |
|   | 0                                                                                | WiFi USB-Link 2<br>Bluetooth USB-Link 2                                                  |   |  |  |  |  |  |
|   |                                                                                  | USB-Link 2                                                                               |   |  |  |  |  |  |

| ٦ | Then <b>click</b> on the appropriate Protocol. In this example <b>SAE J1708 Protocol</b> . |                                                                                                    |   |   |  |  |  |
|---|--------------------------------------------------------------------------------------------|----------------------------------------------------------------------------------------------------|---|---|--|--|--|
|   | Select Connection                                                                          | 1                                                                                                    |   |   |  |  |  |
|   | Vendor:                                                                                    | NEXIQ Technologies USB-Link 2                                                                                          | T |   |  |  |  |
|   | Device:                                                                                    | WiFi USB-Link 2                                                                                                    | • | [ |  |  |  |
|   | Protocol:                                                                                  | ALDL Pass-through Protocol<br>OBDII Protocol<br>ALDL 9600 Protocol<br>ALDL Pass-through Protocol<br>SAE J1708 Protocol | ▼ |   |  |  |  |

The green dot indicates that the program has connected to the ECM. The serial numbers of the injectors currently loaded in the ECM will be listed. Note: The program may display more injector cylinder locations than your engine has, however, only refer to the number of cylinders appropriate for your engine. In this example, as it is a 6 cylinder engine only Injectors 1 through 6 have a serial number listed.

| 🥬 Delphi Trim Loader                                                                                                    |                            |              |
|----------------------------------------------------------------------------------------------------|----------------------------|--------------|
| VIN: 1FUJA6AV15LU06446<br>Engine Serial Number: BXS31586<br>ECM Serial Number: 18346126JJ<br>Total Miles: 1060428                                                                                                    | •                          | DisConnect   |
| Total Hours: 37678                                                                                                    |                            |              |
| Total Revs: 2306884000                                                                                                    |                            |              |
| Load [Change]                                                                                                    | Swap [Exchange]            |              |
| Injector Serial Number                                                                                                    | File Version               | Times Loaded |
| Injector 1       00A55088240873         Injector 2       005A501855534D         Injector 3       005A5018555143         Injector 4       005A501855597B         Injector 5       005A501855202F         Injector 6       005A5018555458 | 9<br>9<br>9<br>9<br>9<br>9 |              |

| ( | Click on the appropriate Injector/Cylinder location to select it, then Click on Load(Change). |                                                                                                    |                  |              |  |
|---|-----------------------------------------------------------------------------------------------|----------------------------------------------------------------------------------------------------|------------------|--------------|--|
| , |                                                                                               |                                                                                                    |                  |              |  |
|   | 💋 Delphi Trim Loader                                                                          | r                                                                                                    |                  |              |  |
|   | _                                                                                             | Number: BXS31586<br>ber: 18346126JJ                                                                      | •                | DisConnect   |  |
|   | Total Hours: 3                                                                                |                                                                                                    |                  |              |  |
|   | Total Revs: 23                                                                                | 06884000                                                                                                 |                  |              |  |
|   |                                                                                               | Load [Change]                                                                                            | Swap [Exchange]  |              |  |
|   | Injector                                                                                      | Serial Number                                                                                            | File Version     | Times Loaded |  |
|   | Injector 1<br>Injector 2<br>Injector 3<br>Injector 4<br>Injector 5<br>Injector 6              | 00A55088240873<br>005A501855534D<br>005A5018555143<br>005A501855597B<br>005A501855202F<br>005A5018555458 | 0<br>0<br>0<br>0 | ▲<br>        |  |

| In this exa                                              | In this example Injector 1 (highlighted in blue) was selected.                                                    |            |  |  |  |  |  |
|----------------------------------------------------------|----------------------------------------------------------------------------------------------------|------------|--|--|--|--|--|
| 🧭 Delphi Tr                                              | im Loader                                                                                                    |            |  |  |  |  |  |
| Engine S<br>ECM Seri<br>Total Mi<br>Total Ho             | JA6AV15LU06446<br>erial Number: BXS31586<br>al Number: 18346126JJ<br>les: 1060428<br>urs: 37678<br>vs: 2306884000 | DisConnect |  |  |  |  |  |
| Injector                                                 | Load [Change]     Swap [Exchan       Serial Number     File Ver                                                   |            |  |  |  |  |  |
| Injector<br>Injector<br>Injector<br>Injector<br>Injector | 2 005A5 01855534D 0<br>3 005A5 018555143 0<br>4 005A5 01855597B 0<br>5 005A5 018552 02F 0                         | •          |  |  |  |  |  |

| S | Select the location of the trim code file, then <b>click OK</b> . |                   |    |  |  |  |  |
|---|-------------------------------------------------------------------|-------------------|----|--|--|--|--|
| ſ | 💋 Open                                                            |                   | ×  |  |  |  |  |
|   | Look in: Removable Disk (E:)                                      | ← 🗈 💣 📰▼          |    |  |  |  |  |
|   | Name                                                              | Date modified     | Ту |  |  |  |  |
|   | A550881496DE.TRM                                                  | 5/26/2015 4:18 AM | TF |  |  |  |  |
|   | A55088240873.TRM                                                  | 5/26/2015 4:18 AM | TF |  |  |  |  |
| I | E500212304DF.TRM                                                  | 5/26/2015 4:18 AM | TF |  |  |  |  |
| I | E500212306D1.TRM                                                  | 5/26/2015 4:18 AM | TF |  |  |  |  |
| I |                                                                   |                   |    |  |  |  |  |
| I | ۰ III                                                             |                   | •  |  |  |  |  |
| 1 | File name: A550881496DE.TRM                                       | Open              |    |  |  |  |  |
|   | Files of type: TRM                                                | ▼ Cancel          |    |  |  |  |  |

| Enter the 4 digit confirmation code found | on the injector. |
|-------------------------------------------|------------------|
| Confirmation Code                         |                  |
| Enter Confirmation Code                   |                  |
| [1122] Ok                                 |                  |
|                                           |                  |

| As shown below                                                                   | v, the replaceme                                                                                         | nt injector seri               | al number is now sho | wing on the list. |
|----------------------------------------------------------------------------------|----------------------------------------------------------------------------------------------------|--------------------------------|----------------------|-------------------|
| 💋 Delphi Trim Loader                                                             |                                                                                                    |                                |                      |                   |
| -                                                                                | Number: BXS31586<br>ber: 18346126JJ<br>060428                                                            | •                              | DisConnect           |                   |
| Total Revs: 23                                                                   | 06884000                                                                                                 |                                |                      |                   |
| Injector                                                                         | Load[Change] Serial Number                                                                               | Swap[Exchange]<br>File Version | Times Loaded         |                   |
| Injector 1<br>Injector 2<br>Injector 3<br>Injector 4<br>Injector 5<br>Injector 6 | 00A550881496DE<br>005A501855534D<br>005A5018555143<br>005A501855597B<br>005A501855202F<br>005A5018555458 | 6<br>6<br>6<br>6<br>6          |                      |                   |

# Running the program to swap injectors that are already installed between cylinders

**Note:** Before running the Delphi Trim Loader program to swap injectors between engine cylinders ensure that you have previously purchased the program license, are connected to internet, and that your laptop computer is connected to the vehicle through the NEXIQ<sup>™</sup> interface box.

#### Click on the file: Delphi Trim Loader.exe

The program will search the online database to validate use of the program. If the sale took place within the last 3 months, the program will run, if no, it will say "There is no valid license file".

Once this screen appears select the application from the dropdown box (C7, C13, or C15) then **click** on **Connect**. Note: The red dot indicates that the program is not currently connected to the ECM.

| <b>1</b> | Delphi Trim Loader |               |                 |              | × |
|----------|--------------------|---------------|-----------------|--------------|---|
| U        | N:                 |               |                 | Connect      |   |
| Er       | ngine Serial N     | umber:        | <b>—</b>        |              |   |
| E        | M Serial Numb      | er:           |                 | €7 ▼         |   |
| Τι       | tal Miles:         |               |                 |              |   |
| Т        | tal Hours:         |               |                 |              |   |
| Т        | tal Revs:          |               |                 |              |   |
|          |                    | Load [Change] | Swap [Exchange] |              |   |
| Ir       | ijector            | Serial Number | File Version    | Times Loaded |   |
|          |                    |               |                 |              |   |
|          |                    |               |                 |              |   |
|          |                    |               |                 |              |   |
|          |                    |               |                 |              |   |
|          |                    |               |                 |              |   |
|          |                    |               |                 |              |   |
|          |                    |               |                 |              |   |
|          |                    |               |                 |              | - |

| 0 | On this screen make the appropriate selections from the dropdown boxes. |  |  |  |  |  |  |  |
|---|-------------------------------------------------------------------------|--|--|--|--|--|--|--|
|   | Select Connection                                                       |  |  |  |  |  |  |  |
|   | Vendor:                                                                 |  |  |  |  |  |  |  |
|   | Device:                                                                 |  |  |  |  |  |  |  |
|   | Protocol:                                                               |  |  |  |  |  |  |  |
|   | OK Cancel                                                               |  |  |  |  |  |  |  |

| In this example, for Vendor <b>click</b> on <b>NEXIQ<sup>™</sup> Technologies USB-Link 2</b> . |  |  |  |  |  |  |  |
|------------------------------------------------------------------------------------------------|--|--|--|--|--|--|--|
| Select Connection                                                                              |  |  |  |  |  |  |  |
| Vendor:                                                                                        |  |  |  |  |  |  |  |
| Device:                                                                                        |  |  |  |  |  |  |  |
| Protocol:                                                                                      |  |  |  |  |  |  |  |
| OK Cancel                                                                                      |  |  |  |  |  |  |  |

| T | Then <b>click</b> on the appropriate Device. In this example <b>USB-Link 2</b> . |                                                                                          |   |  |  |  |  |
|---|----------------------------------------------------------------------------------|------------------------------------------------------------------------------------------|---|--|--|--|--|
| ſ | Select Connectio                                                                 | n san                                                                                    |   |  |  |  |  |
|   | Vendor:                                                                          | NEXIQ Technologies USB-Link 2                                                            |   |  |  |  |  |
|   | Device:                                                                          | WiFi USB-Link 2                                                                          |   |  |  |  |  |
|   | Protocol:                                                                        | WiFi USB-Link 2 ATEC-160 Baud<br>BT USB-Link 2 ATEC-160 Baud<br>USB-Link 2 ATEC-160 Baud |   |  |  |  |  |
|   | (                                                                                | )<br>Bluetooth USB-Link 2                                                                |   |  |  |  |  |
|   |                                                                                  | USB-Link 2                                                                               | J |  |  |  |  |

| ٦ | Then <b>click</b> on the appropriate Protocol. In this example <b>SAE J1708 Protocol</b> . |                                                                                                    |   |   |  |  |  |  |
|---|--------------------------------------------------------------------------------------------|----------------------------------------------------------------------------------------------------|---|---|--|--|--|--|
|   | Select Connection                                                                          |                                                                                                    |   |   |  |  |  |  |
|   | Vendor:                                                                                    | NEXIQ Technologies USB-Link 2                                                                                          | T |   |  |  |  |  |
|   | Device:                                                                                    | WiFi USB-Link 2                                                                                                    | • | [ |  |  |  |  |
|   | Protocol:                                                                                  | ALDL Pass-through Protocol<br>OBDII Protocol<br>ALDL 9600 Protocol<br>ALDL Pass-through Protocol<br>SAE J1708 Protocol | ▼ |   |  |  |  |  |

The green dot indicates that the program has connected to the ECM. The serial numbers of the injectors currently loaded in the ECM will be listed. Note: The program may display more injector cylinder locations than your engine has, however, only refer to the number of cylinders appropriate for your engine. In this example, as it is a 6 cylinder engine only Injectors 1 through 6 have a serial number listed.

| 💋 Delphi Trim Load                                                               | ler                                                                                                    |                                |              | x |
|----------------------------------------------------------------------------------|----------------------------------------------------------------------------------------------------|--------------------------------|--------------|---|
| _                                                                                | Number: BXS31586<br>Imber: 18346126JJ<br>1060428                                                                           | •                              | DisConnect   |   |
| Total Revs: 2                                                                    |                                                                                                    |                                |              |   |
| Injector                                                                         | Load [Change] Serial Number                                                                                                | Swap[Exchange]<br>File Version | Times Loaded |   |
| Injector 1<br>Injector 2<br>Injector 3<br>Injector 4<br>Injector 5<br>Injector 6 | 00A550881496DE<br>005A501855534D<br>005A5018555143<br>005A501855597B<br>005A501855597B<br>005A501855202F<br>005A5018555458 | 6<br>6<br>6<br>6<br>6<br>6     |              |   |

**Click** on the appropriate Injector/Cylinder location to select it, then **Click** on **Load(Change)** or **Swap(Exchange)** depending on the required action.

| ſ | <b>a b b b b b b b b b b</b> |                                  |                 | _ 0 <b>_</b> X |
|---|------------------------------|----------------------------------|-----------------|----------------|
|   | 💋 Delphi Trim Loade          | r                                |                 |                |
|   | VIN: 1FUJA6AV1               | 15LU06446                        |                 | DisConnect     |
|   | Engine Serial                | Number: BXS31586                 | -               |                |
|   | ECM Serial Num               | nber: 18346126JJ                 |                 | C15 💌          |
|   | Total Miles: 1               | 060428                           |                 |                |
|   | Total Hours: 3               |                                  |                 |                |
|   | Total Revs: 23               | 06884000                         |                 |                |
|   |                              | Load [Change]                    | Swap [Exchange] |                |
|   | Injector                     | Serial Number                    | File Version    | Times Loaded   |
|   | Injector 1                   | 00A550881496DE                   | 0               |                |
|   | Injector 2<br>Injector 3     | 005A501855534D<br>005A5018555143 | 0<br>0          | _              |
|   | Injector 4<br>Injector 5     | 005A501855597B<br>005A501855202F | 0<br>0          |                |
|   | Injector 6                   | 005A5018555458                   | 0               |                |
|   |                              |                                  |                 |                |
|   |                              |                                  |                 |                |
|   |                              |                                  |                 | •              |

| In tl                | his example Ir                                                        | njector 1 (highlig                                                                                      | hted in blue) w                       | as selected. |  |
|----------------------|-----------------------------------------------------------------------|----------------------------------------------------------------------------------------------------|---------------------------------------|--------------|--|
| Ø                    | Delphi Trim Loader                                                    |                                                                                                    |                                       |              |  |
| En<br>EC<br>To       | -<br>M Serial Numbe<br>tal Miles: 100                                 | umber: BXS31586<br>er: 18346126JJ<br>50428                                                              | ٠                                     | DisConnect   |  |
| То                   | tal Hours: 376<br>tal Revs: 2306                                      | 5884999<br>Load [Change]                                                                                | Swap [Exchange]                       |              |  |
| In<br>In<br>In<br>In | ijector 1<br>jector 2<br>jector 3<br>jector 4<br>jector 5<br>jector 6 | Serial Number<br>005A5018555340<br>005A5018555143<br>005A501855578<br>005A5018555202F<br>005A5018555458 | File Version<br>0<br>0<br>0<br>0<br>0 | Times Loaded |  |

Select the new location to move the injector from the drop-down box then **click OK**. In this example cylinder 2 was selected.

 Swap With

 Swap:

 DK

| As shown below, the injector locations between 1 and 2 have been swapped.        |                                                                                                    |                              |              |  |  |  |
|----------------------------------------------------------------------------------|----------------------------------------------------------------------------------------------------|------------------------------|--------------|--|--|--|
| 🥖 Delphi Trim Load                                                               | der                                                                                                    |                              |              |  |  |  |
| ECM Serial No<br>Total Miles:                                                    | L Number: BXS31586<br>umber: 18346126JJ<br>1060428                                                                         | ٠                            | DisConnect   |  |  |  |
| Total Hours:<br>Total Revs: 2                                                    |                                                                                                    |                              |              |  |  |  |
| Injector                                                                         | Load [Change]                                                                                                    | Swap [Exchange] File Version | Times Loaded |  |  |  |
| Injector 1<br>Injector 2<br>Injector 3<br>Injector 4<br>Injector 5<br>Injector 6 | 005A501855534D<br>00A550881496DE<br>005A5018555143<br>005A501855597B<br>005A501855597B<br>005A501855202F<br>005A5018555458 | 0<br>0<br>0<br>0<br>0        | ▲<br>        |  |  |  |

## Troubleshooting

This error message is displayed if you try to load the same injector serial number in two different cylinders.

| Error | x                                              | 1 |  |
|-------|------------------------------------------------|---|--|
|       | That injector serial number is already loaded. |   |  |
|       |                                                |   |  |
|       |                                                |   |  |

| This error message is displayed if no ECM is connected. (Loss of power, Connection unplugged) |  |  |  |  |  |  |
|-----------------------------------------------------------------------------------------------|--|--|--|--|--|--|
| Error                                                                                         |  |  |  |  |  |  |
| Connect error: ERR_HARDWARE_NOT_RESPONDING                                                    |  |  |  |  |  |  |
| ОК                                                                                            |  |  |  |  |  |  |

| This message is displayed if you try to swap injectors with the engine running. Warning: Do not try to swap injectors with the engine running. |  |  |  |  |  |
|----------------------------------------------------------------------------------------------------|--|--|--|--|--|
| Warning  Swap Success Message not recieved  OK                                                                                                 |  |  |  |  |  |

Note: If you try to load a trim code file with the engine running no error message will be displayed, however, it will not accept the file. No change will take place.

This message is displayed if it has trouble communicating during the load process. Try selecting the trim code file again. Also, this message will be displayed if you try to load a trim code file with the wrong application (C7 / C15) selected.

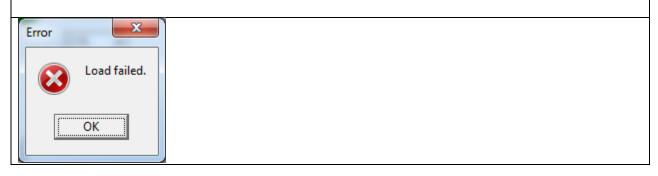

| These messages are displayed if you try to load an incorrect trim code file. |  |  |  |  |  |
|------------------------------------------------------------------------------|--|--|--|--|--|
| Delphi trim loader                                                           |  |  |  |  |  |
| File access denied.                                                          |  |  |  |  |  |
| OK                                                                           |  |  |  |  |  |
| Vey may also receive this error message                                      |  |  |  |  |  |
| You may also receive this error message.                                     |  |  |  |  |  |
| Error                                                                        |  |  |  |  |  |
|                                                                              |  |  |  |  |  |
| read error: ERR_RX_QUEUE_FULL                                                |  |  |  |  |  |
| OK                                                                           |  |  |  |  |  |
|                                                                              |  |  |  |  |  |

| This error message may be displayed if you do not have the latest driver installed or the latest firmware update for your NEXIQ <sup>™</sup> . |                                    |  |  |  |
|----------------------------------------------------------------------------------------------------|------------------------------------|--|--|--|
| Error                                                                                                    | Command error: ERR_INVALID_COMMAND |  |  |  |
|                                                                                                    | OK                                 |  |  |  |

#### **Contact Information**

If you have any questions regarding the use of this program, contact the Delphi Diesel Technical Hot Line at (800) 521-4784, select option 2.